# **Ghidul părinților pentru rezervarea rezervărilor**

Parcurgeți la <https://queenkatharine.schoolcloud.co.uk/>

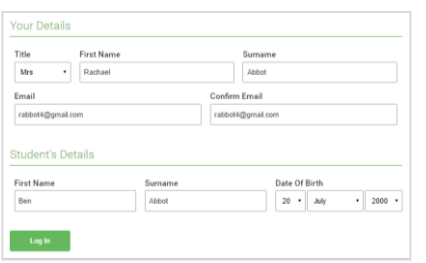

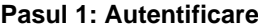

Completați detaliile de pe pagină, apoi faceți clic pe butonul *Log In*.

O confirmare a programărilor dvs. va fi trimisă la adresa de e-mail pe care o furnizați.

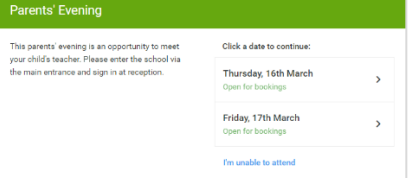

# **Pasul 2: Selectați seara părinților**

Faceți clic pe data pe care doriți să o rezervați.

Nu puteți face toate datele listate? Faceți clic pe *I'm unable to attend*.

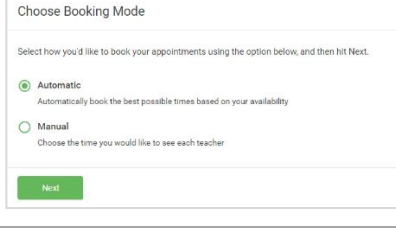

## **Pasul 3: Selectați Mod rezervare**

Alegeți *Automată* dacă doriți ca sistemul să sugereze cel mai scurt programul de numire posibil, pe baza ti MES sunteți disponibil pentru a participa. Pentru a alege orele de rezervare cu fiecare profesor, alegeți *Manual*. Apoi apăsați *Next*.

Vă recomandăm să alegeți modul de rezervare automată atunci când navigați pe un dispozitiv mobil

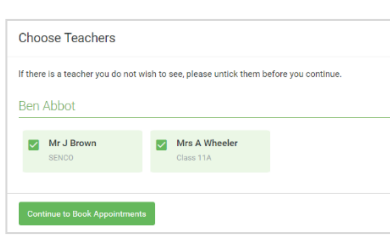

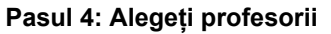

Dacă ch ose A utomatic modul de rezervare, trageți glisoarele în partea de sus a ecranului pentru a indica mai devreme și mai târziu puteți participa.

Selectați profesorii cu care doriți să rezervați întâlniri. O bifă verde indică faptul că sunt selectate. Pentru a deselecta, faceți clic pe numele lor.

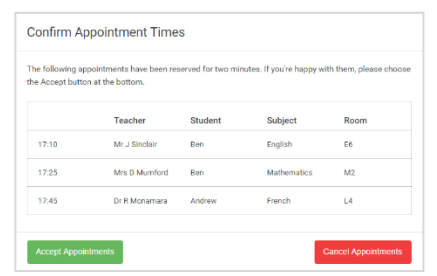

### **Pasul 5 a (Automat): Rezervați întâlniri**

Dacă ați ales modul de rezervare automată, veți vedea programări provizorii care sunt ținute timp de 2 minutes. Pentru a le păstra, alegeți Acceptați în partea stângă jos.

Dacă nu a fost posibil să rezervați fiecare profesor selectat în timpul orelor la care puteți participa, puteți fie să ajustați profesorii cu care doriți să vă întâlniți și să încercați din nou, fie să comutați în modul de rezervare manuală (Pasul 5b).

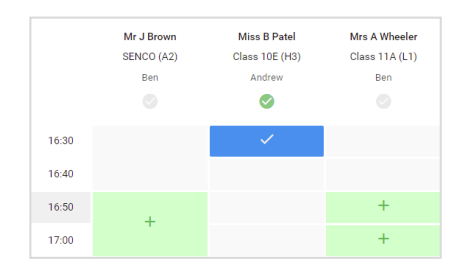

### **Pasul 5 b (Manual): Rezervați întâlniri**

Faceți clic pe oricare dintre celulele verzi pentru a face o programare. Celulele albastre indică locul în care aveți deja o întâlnire. Celulele gri nu sunt disponibile. Pentru a schimba o întâlnire, ștergeți originalul trecând peste caseta albastră și făcând clic pe *Delete*. Apoi alegeți o oră alternativă.

După ce ați terminat rezervarea tuturor programărilor, în partea de sus a paginii, în caseta de alertă , apăsați *click here* pentru a finaliza procesul de rezervare.

### **Pasul 6: Finalizat**

Toate rezervările dvs. apar acum pe pagina Rezervările mele. A fost trimisă o confirmare prin e-mail și puteți, de asemenea, imprima întâlnirile apăsând pe *Print*. Faceți clic pe *Subscribe to Calendar* pentru a adăuga aceste și orice rezervări viitoare în calendarul dvs.

Pentru a vă schimba programările, faceți clic pe *Amend Bookings*.